# **2. HiPay Wallet Payment Gateway User Guide**

Thank you for purchasing our extension. If you have any questions that are beyond the scope of this document, do not hesitate to leave us an email via our email address below.

Created: 08/02/2017 | By: Magenest | Support Portal: <http://servicedesk.izysync.com/servicedesk/customer/portal/59>

- [Introduction](#page-0-0)
	- <sup>o</sup> [Hightlight Features](#page-0-1)
	- <sup>o</sup> [System Requirements](#page-0-2)
- [Configuration](#page-0-3)
	- $\overline{\phantom{a}}$  [Set up from Hipay home page](#page-0-4)
	- <sup>o</sup> [Set up The Integration On Magento 2](#page-1-0)
- [Main Functions](#page-4-0)
	- <sup>o</sup> [\\* Easily Checkout Using Credit Card](#page-4-1)
- [Update](#page-14-0)
- $\bullet$ **[Support](#page-15-0)**

## <span id="page-0-0"></span>**Introduction**

**Hipay Payment extension for Magento 2 by Magenest** is a global provider of payment processing service, with operations in more than 150 countries worldwide. The company supports over 220 methods of payment across multiple channel, from online to mobile and brick-and-mortar. All platforms are integrated to give customers a seamless shopping experience. Hipay is the only payment company that offers customized payment solutions for each country. With many advanced functions such as 360-degree Customer View, Optimized Conversion and Comprehensive Fraud Protection.

### <span id="page-0-1"></span>**Hightlight Features**

- A lot of features is included in the extension that you can tweak to make it best suit your business, including:
	- Choose between Authorize Only or Authorize and Capture.
	- New order status.
	- Email customer.
	- Allowed credit card types.
	- Enable CVC verification.
	- Allowed country.
	- Order total threshold.
- Easily manage orders
- Easily capture, cancel and refund payments.

#### <span id="page-0-2"></span>**System Requirements**

Your store should be running on Magento 2 Community Edition version 2.1.x.

## <span id="page-0-3"></span>**Configuration**

## <span id="page-0-4"></span>**Set up from Hipay home page**

When having Hipay account, you will register a new website and take API Webservice Login and API Webservice Password. This API provides integrators and developers the means to use web services that communicate between Hipay home page and the Magento system.

After registering website successfully, you click **Merchant Tool Kit/API** on the Dashboard menu. The result is displayed in a below table:

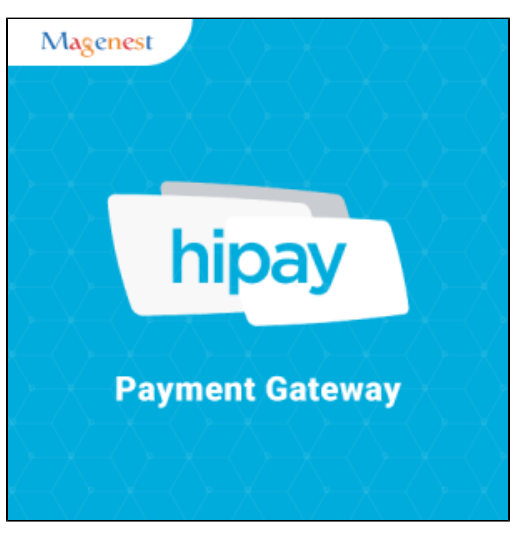

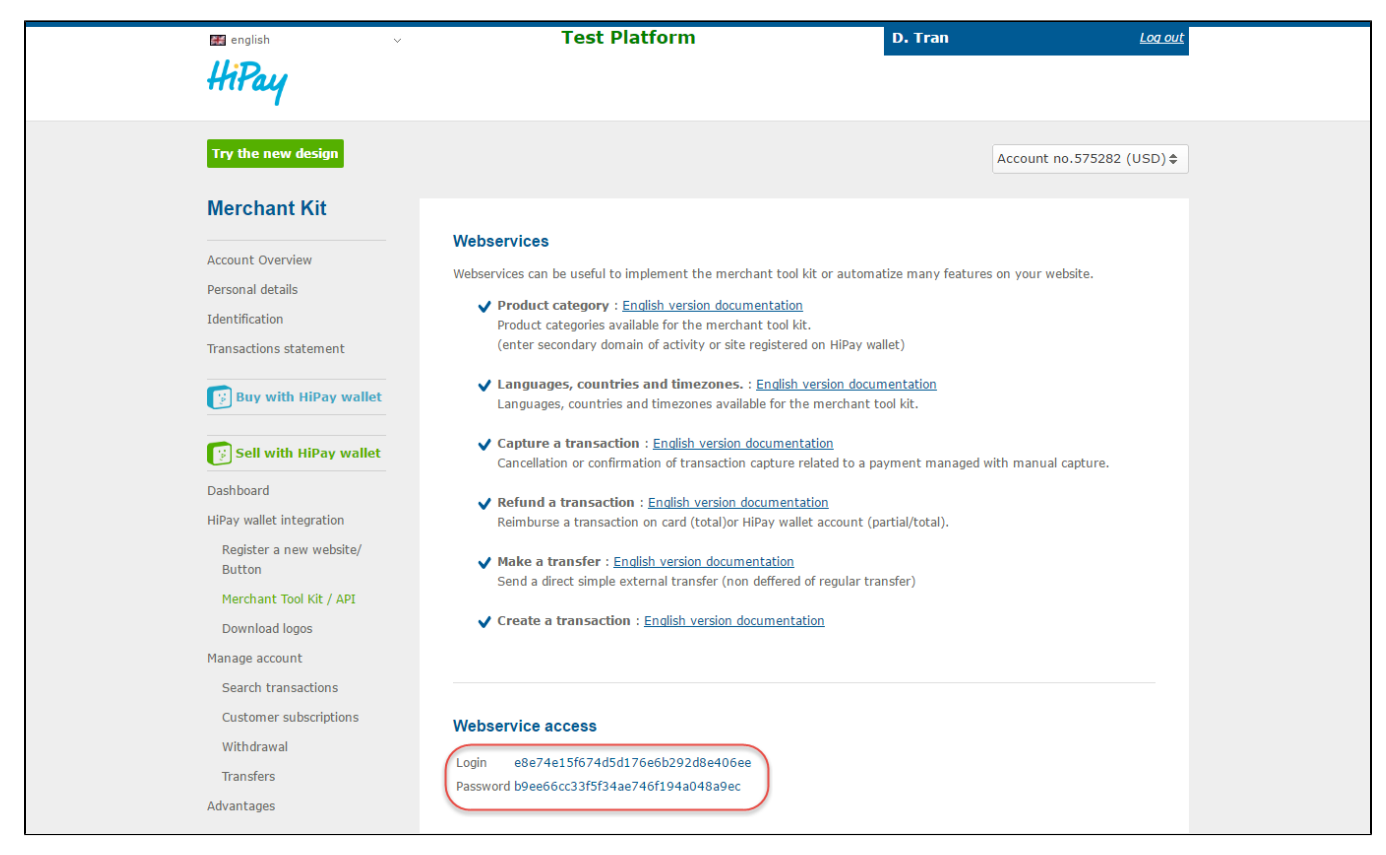

You receive Login and Password to config in backend of Magento 2

### <span id="page-1-0"></span>**Set up The Integration On Magento 2**

First of all, go to **Backend of Magento 2 stores-> Configuration->Sales->Payment Methods**

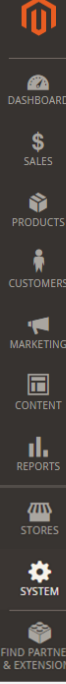

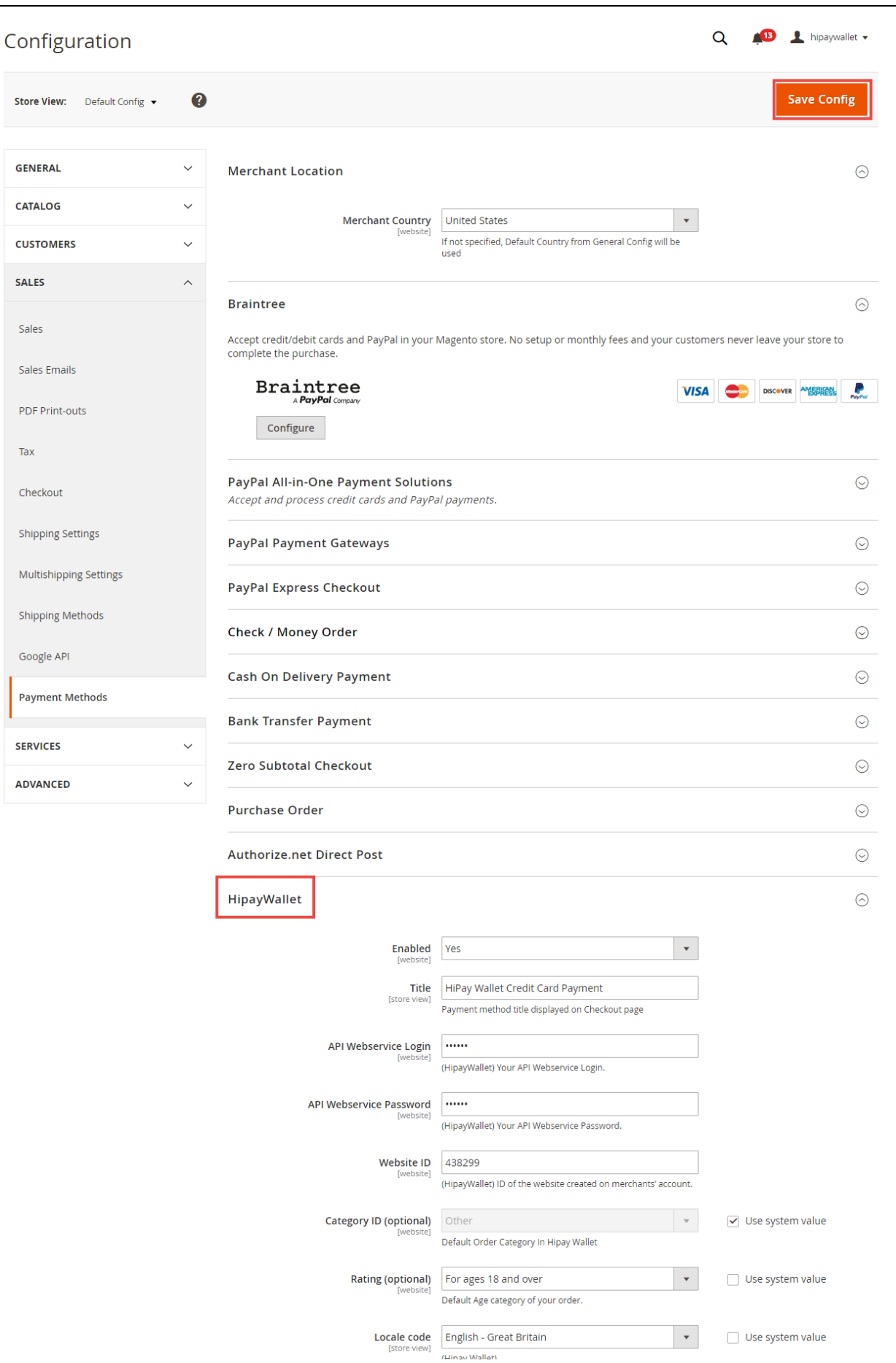

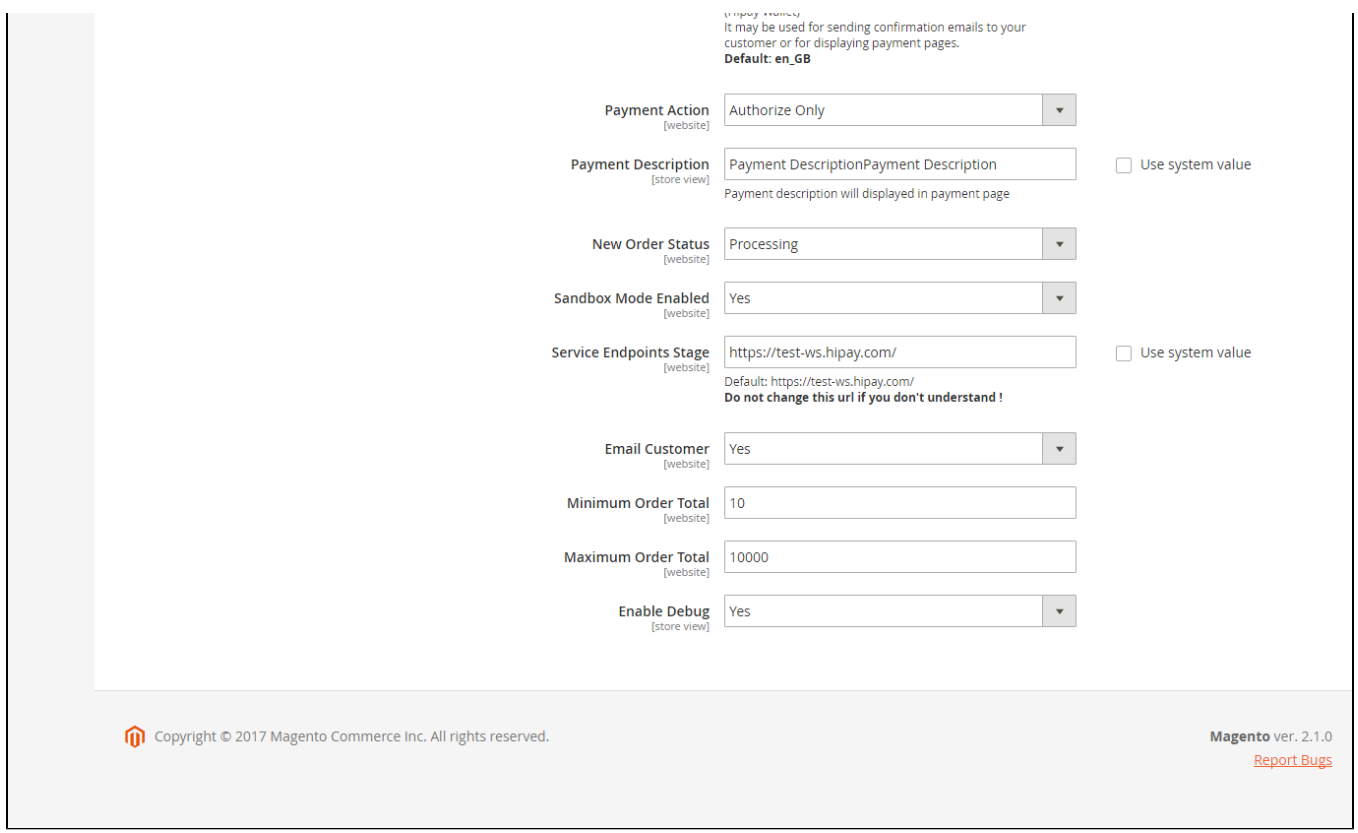

Second, fill information about **API Webservice Login, API Webservice Password, Website ID** that given from Hipay like below picture

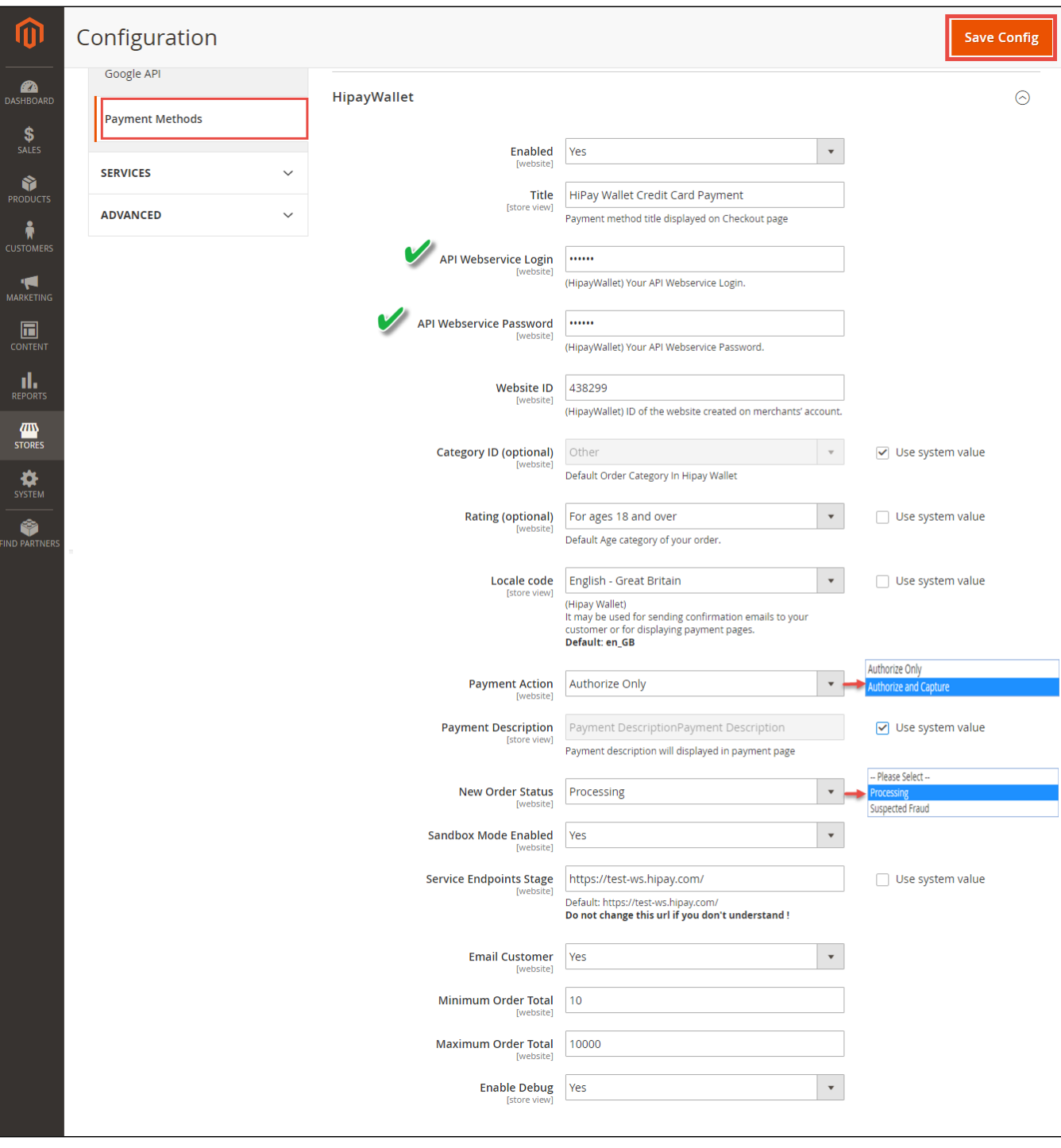

Choose Payment Action: Authorize Only/ Authorize and Capture

invoiced.

Authorize Only( Authorisation): will check the card for validity but not charge the account until the order is approved and

Authorize and Capture(Sale): will charge the debit/credit card at the time of the order submission

New Order Status: choose Processing default

# <span id="page-4-1"></span><span id="page-4-0"></span>**Main Functions**

## **\* Easily Checkout Using Credit Card**

At frontend, customer will need to choose an item and click on **Add to Cart** button.

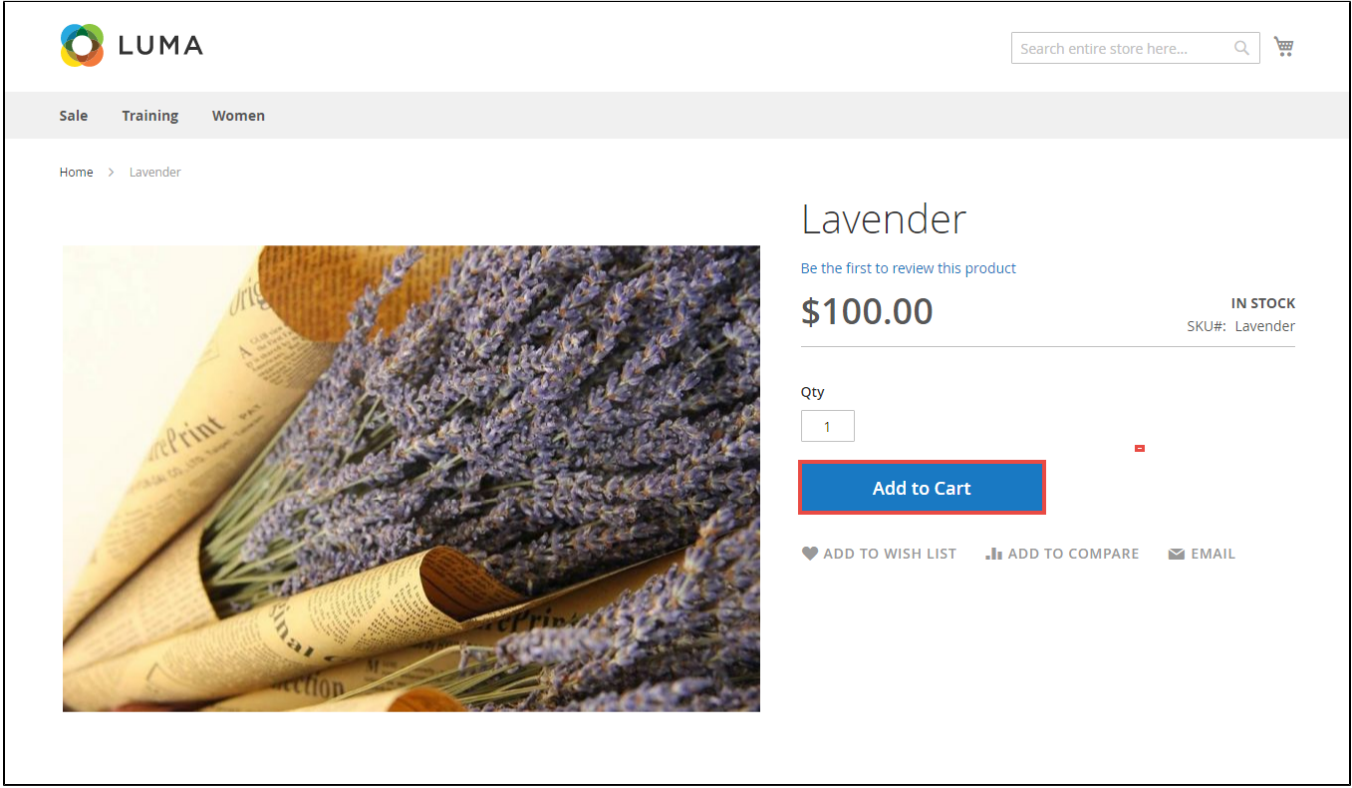

Then, go to **checkout** and select **Hipay Wallet Credit Card Payments** instead **of Check/Money Order**

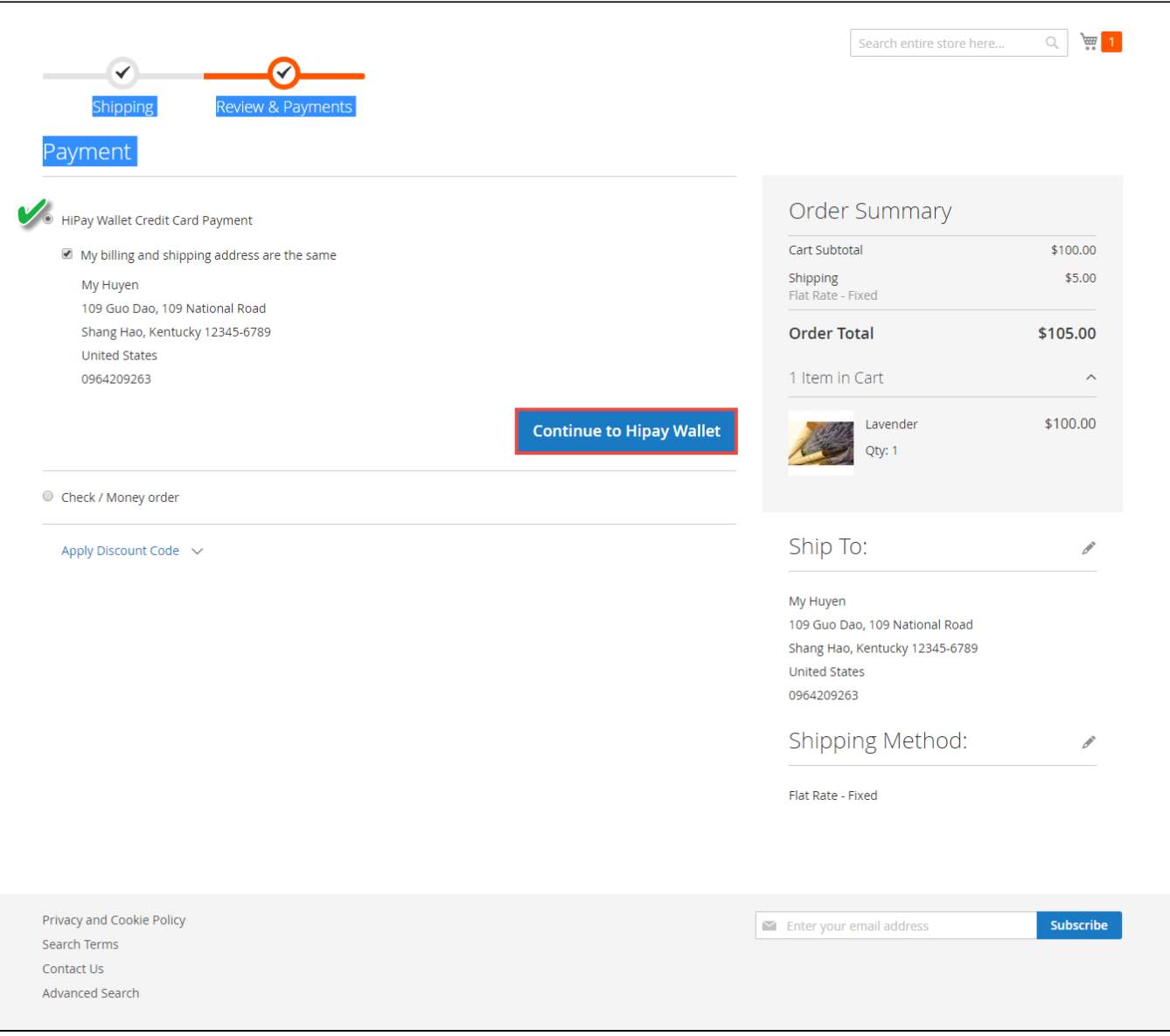

After clicking **Continue** to **Hipay Wallet**. Customer will be redirected to Hipay Payment page.

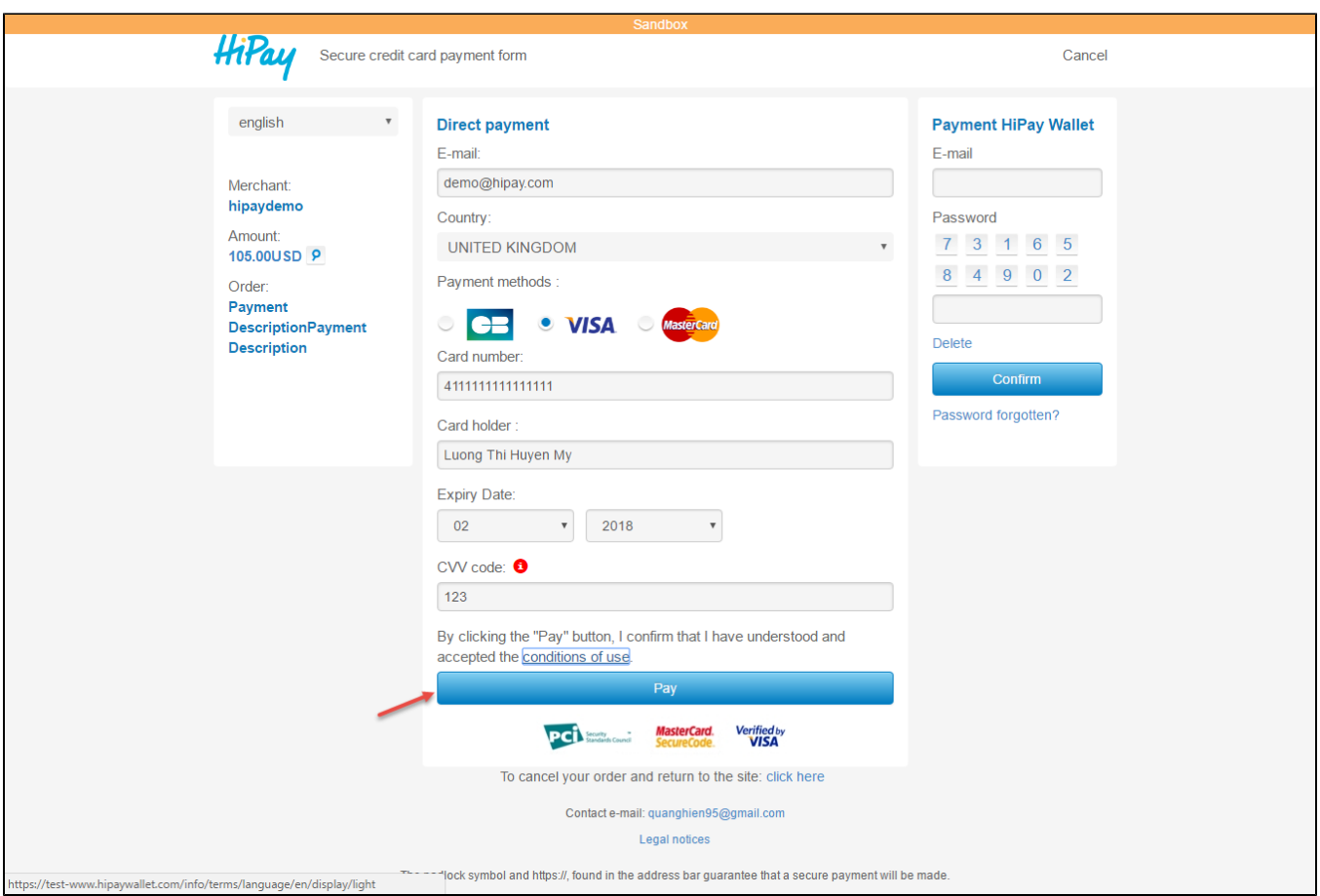

 Customers enter valid information for their transaction and click **Pay** button. Hipay system will process and send inform to Magento page: Payment is successful!

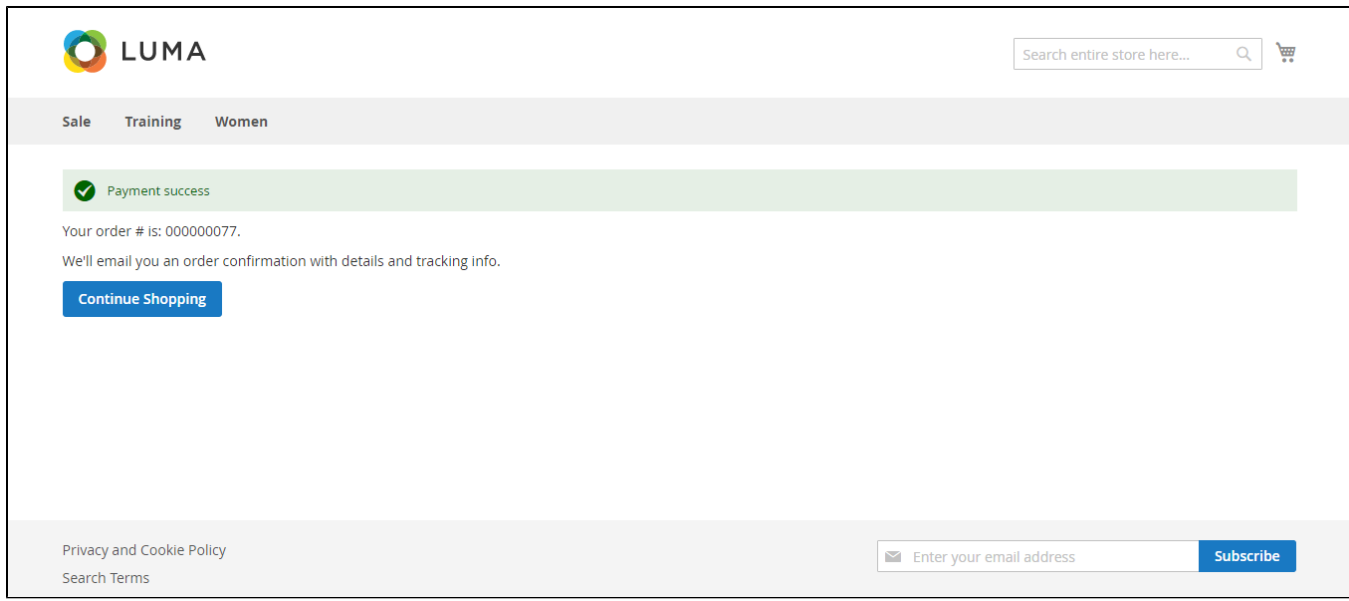

To view Order you click **Sales->Orders->View:**

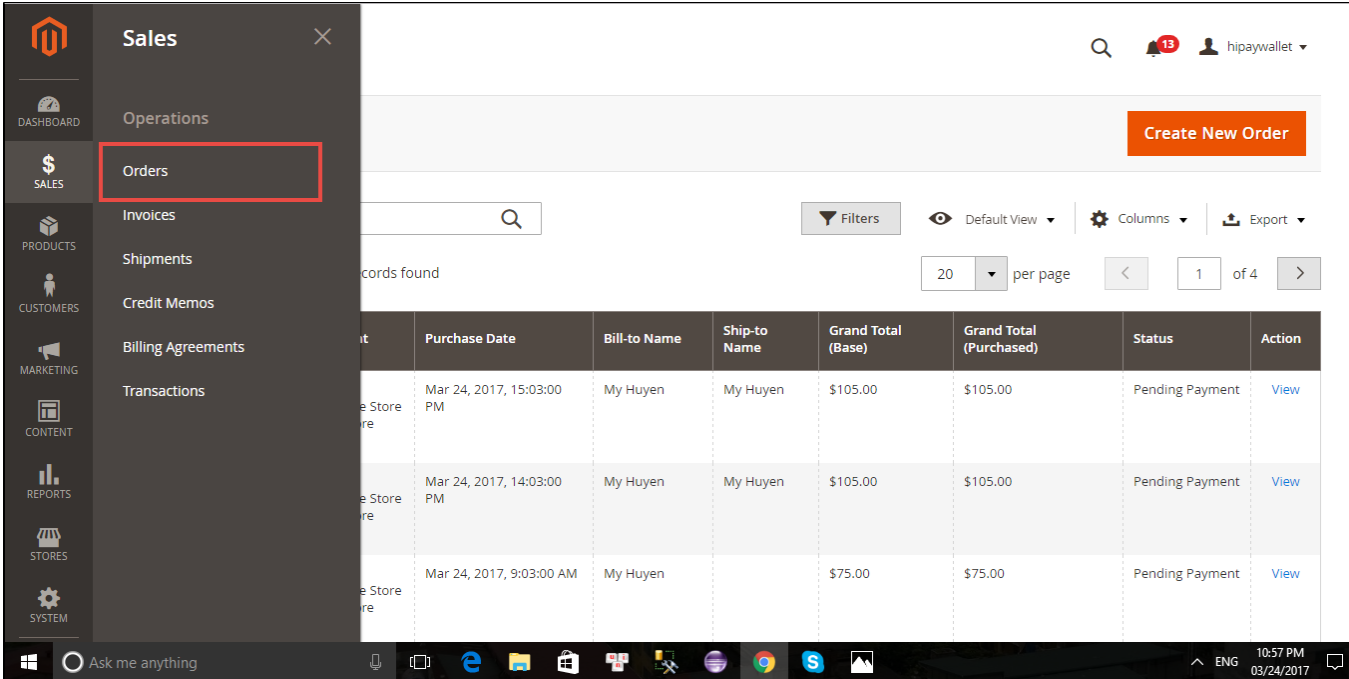

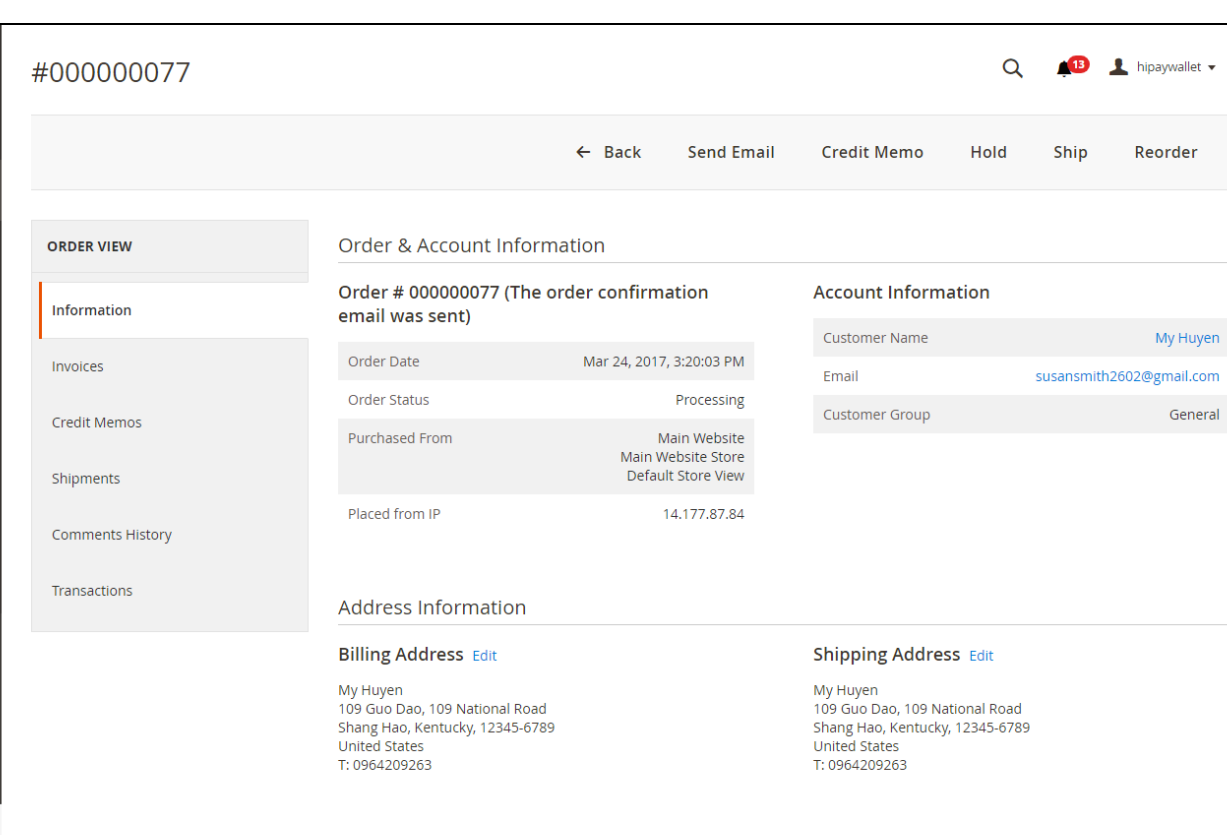

#### Payment & Shipping Method

**Payment Information** 

HiPay Wallet Credit Card Payment The order was placed using USD.

**Shipping & Handling Information** 

\$100.00

 $$5.00$ 

\$105.00 \$105.00 \$0.00

 $$0.00$ 

Flat Rate - Fixed \$5.00

#### Items Ordered

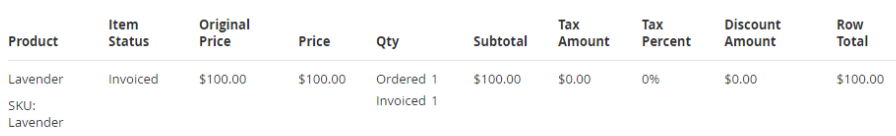

#### **Order Total**

Status

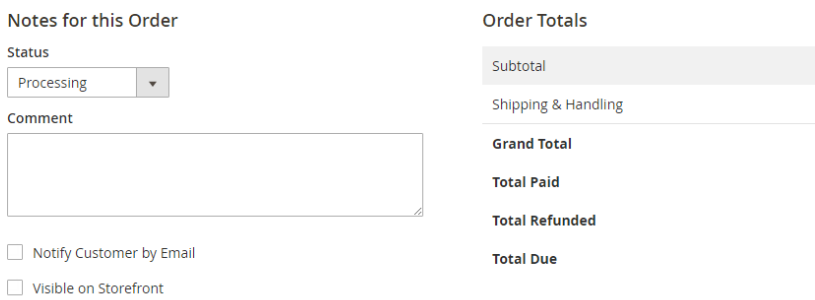

 $\Box$  Notify

Submit Comment

Mar 24, 2017 4:40:26 PM  $\parallel$  Processing  $\parallel$  Customer **Notified** The customer has successfully paid via Hipay

Mar 24, 2017 - 4:40:26 PM | Processing | Customer **Not Notified**<br>Hipay payment notification - OPERATION: 'capture', STATUS: 'ok', DATE:<br>'2017-03-24 16:40:21 UTC+0000', TRANSACTION ID: '58D53C297AB22184',<br>PAD AMOUNT: '105.0

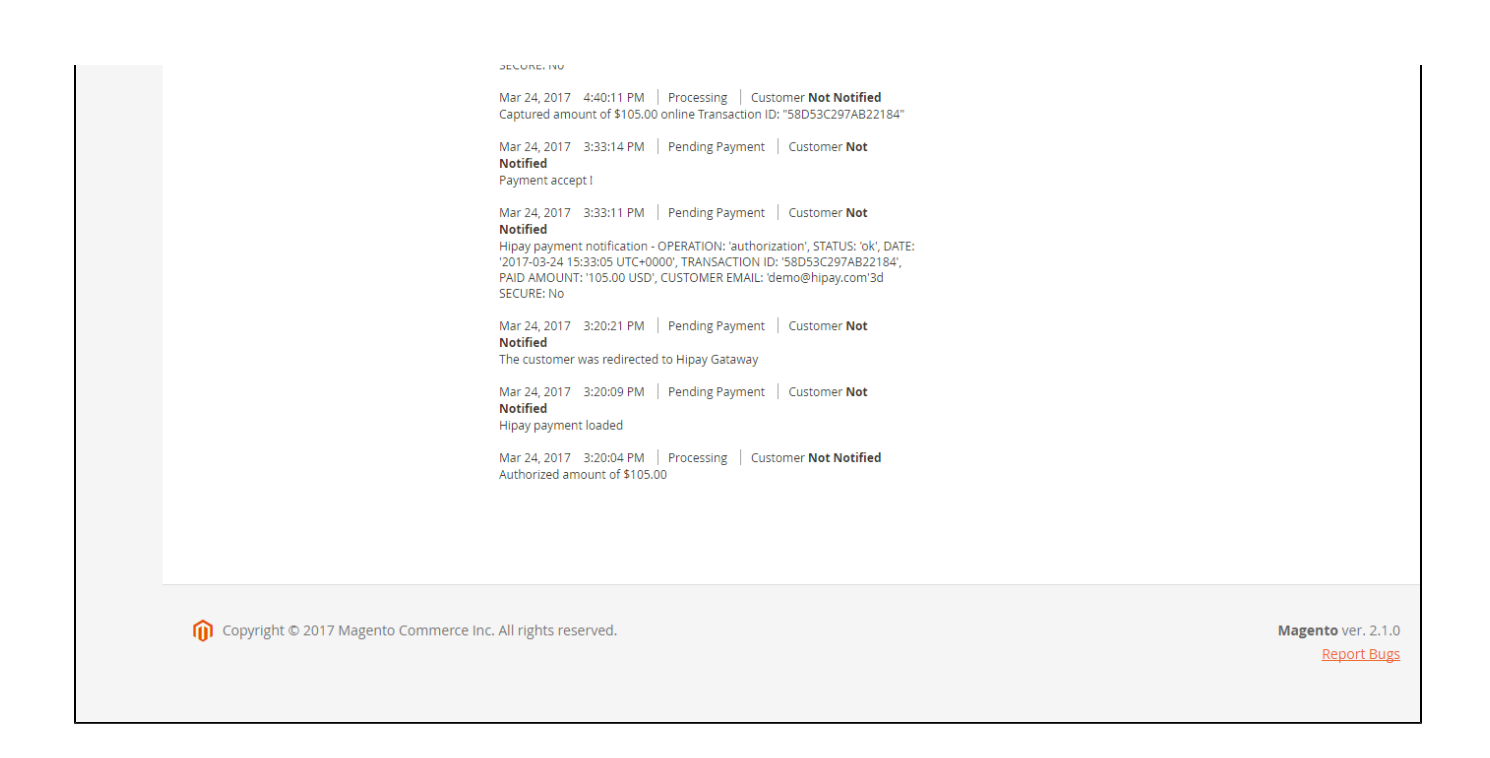

#### If you want to refund, you should do below step:

In Order View, click **Invoices-> View**

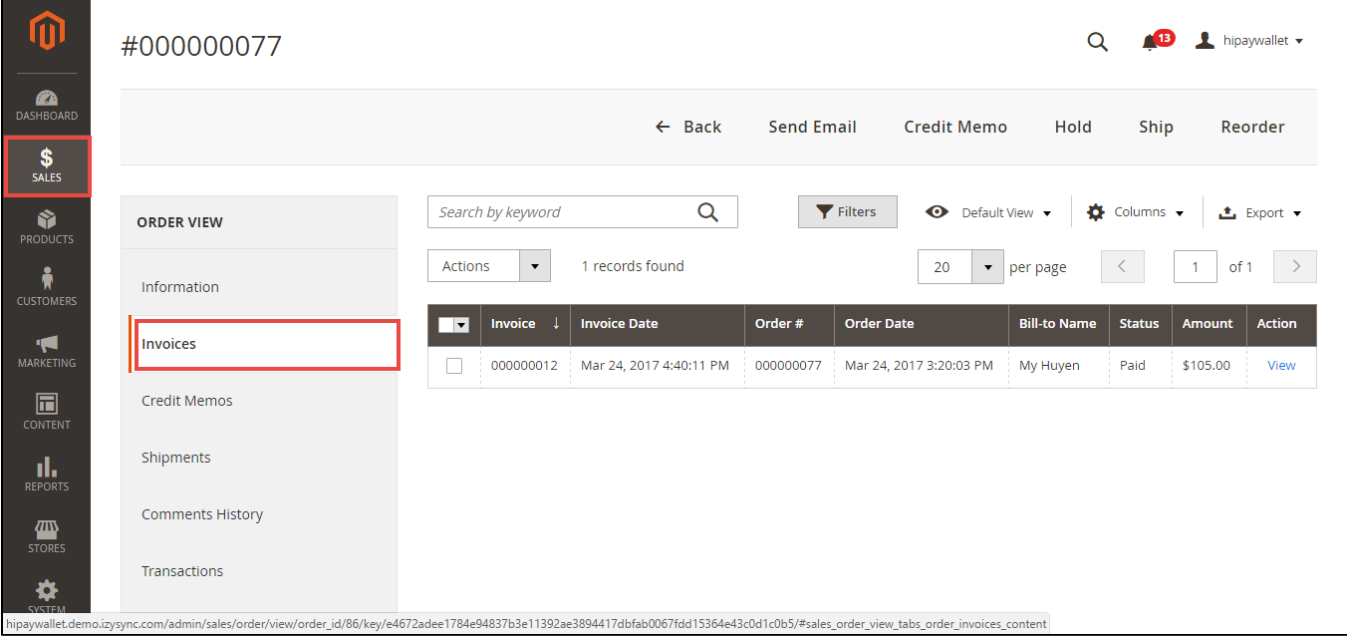

Appearing Invoice detail, you choose **Credit Memo**

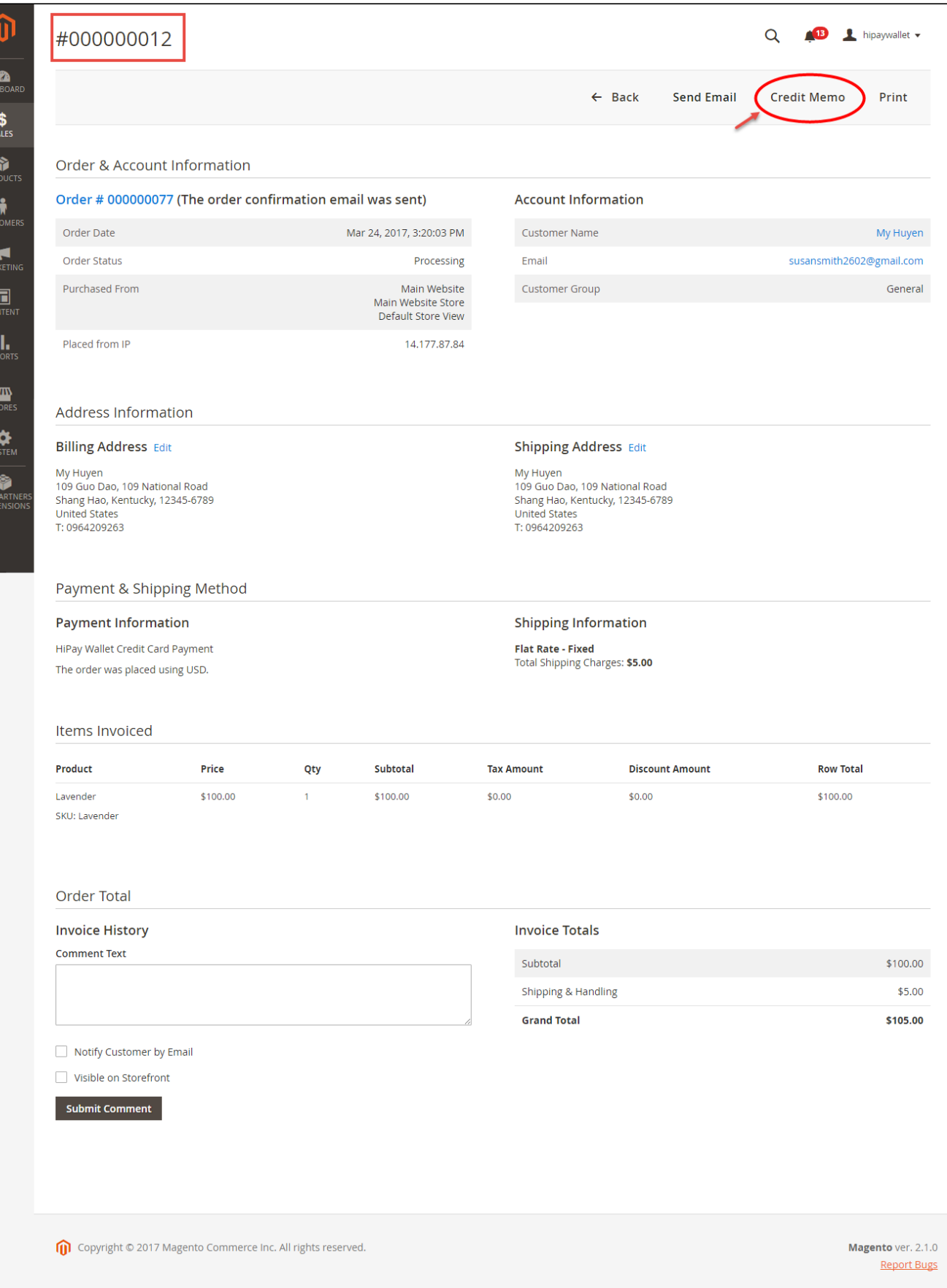

Then click **Refund button.** Refund successfully!

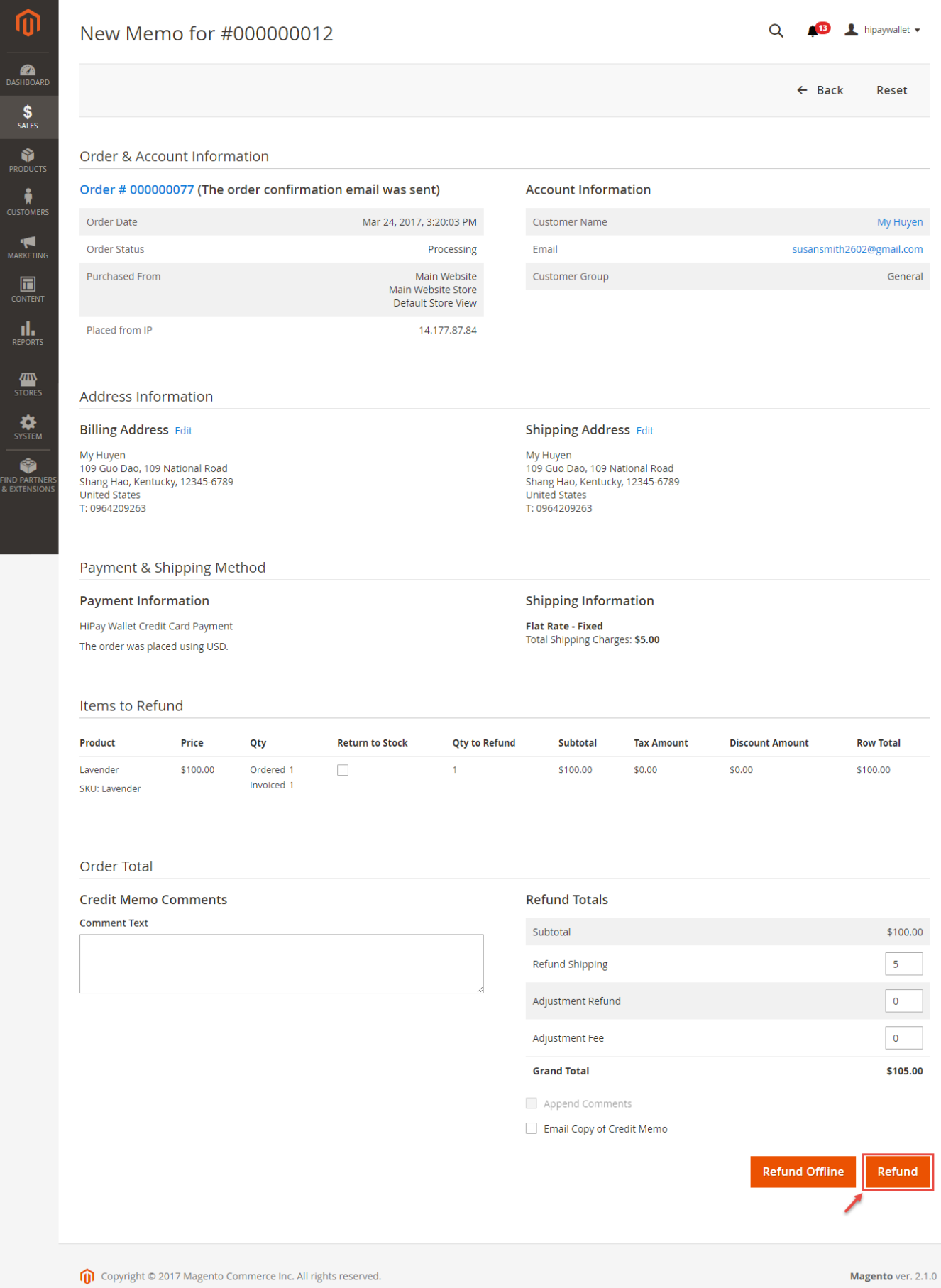

To see information about Refunded product, Click **Sales->Credit Memos->View**

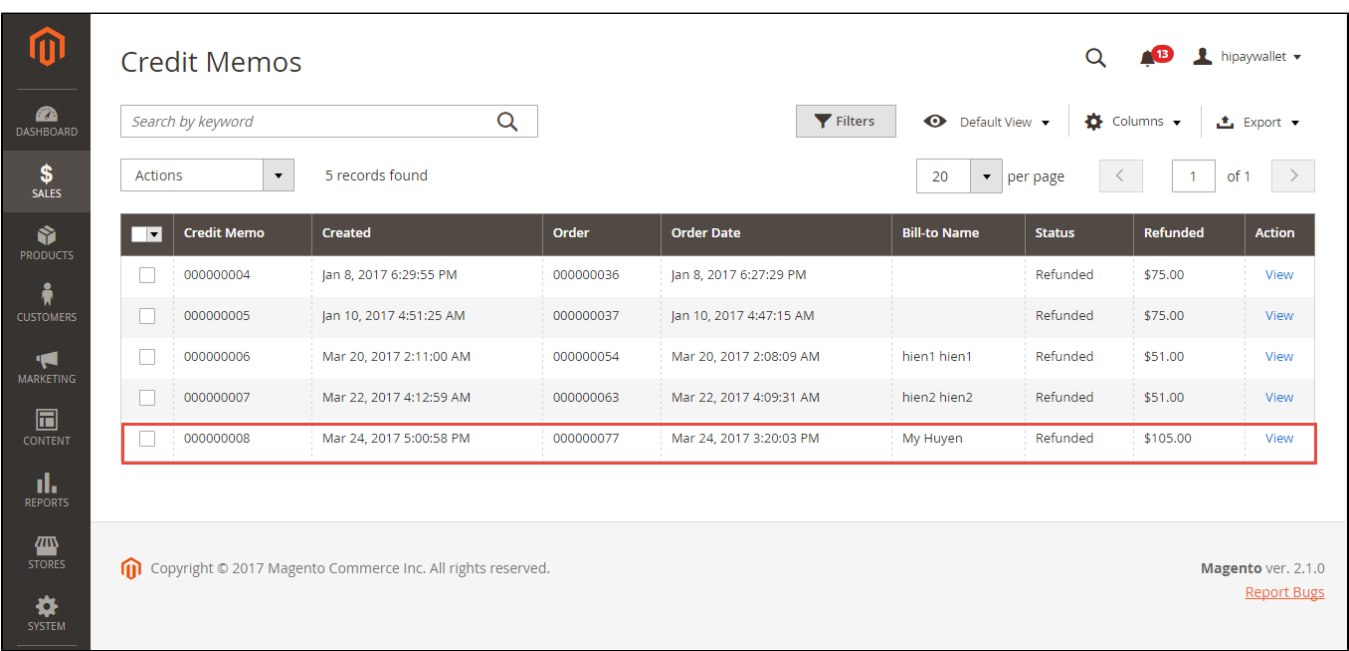

You also view total transaction by pressing Search Transactions in Hipay website:<https://test-www.hipaywallet.com>

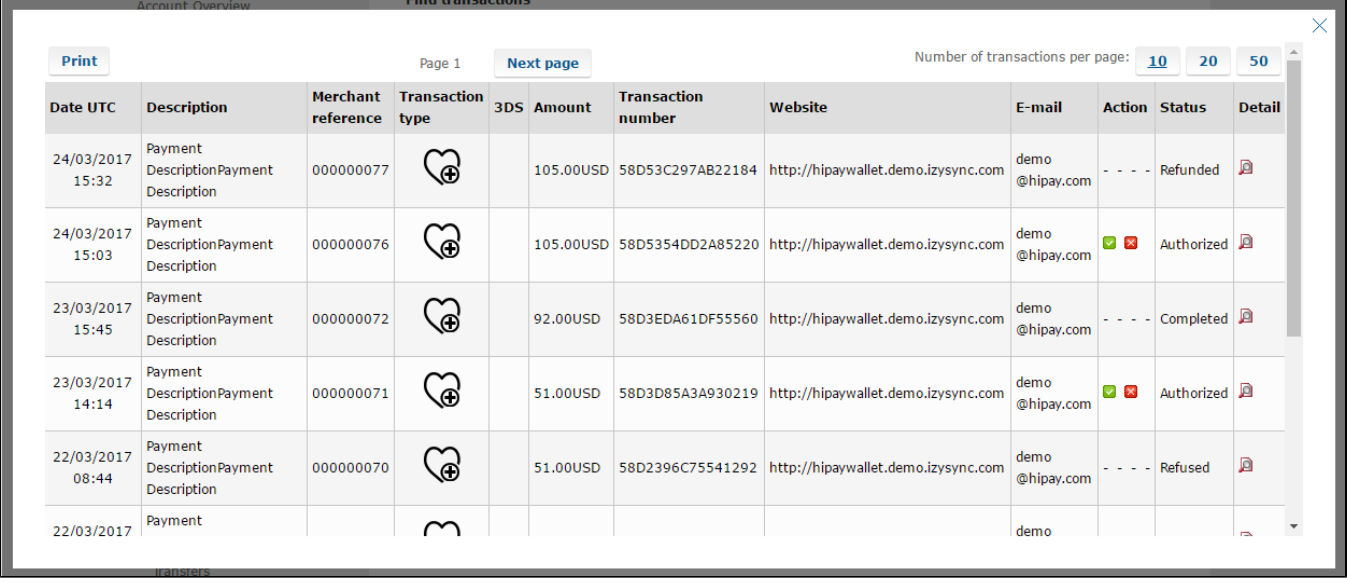

### NOTE:

All of the payment's process operate in Hipay's payment site, not in Magento.

## <span id="page-14-0"></span>**Update**

- When a new update is available, we will provide you with a new package containing our updated extension.
- You will have to delete the module directory and repeat the installing steps above.
- Flush the config cache. Your store and newly installed module should be working as expected.

## <span id="page-15-0"></span>**Support**

- We will reply to support requests after **2 business days**.
- We will offer **lifetime free update and 6 months free support for all of our paid products**. Support includes answering questions related to our products, bug/error fixing to make sure our products fit well in your site exactly like our demo.
- Support **DOES NOT** include other series such as customizing our products, installation and uninstallation service.

Once again, thank you for purchasing our extension. If you have any questions relating to this extension, please do not hesitate to contact us for support.